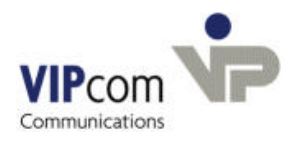

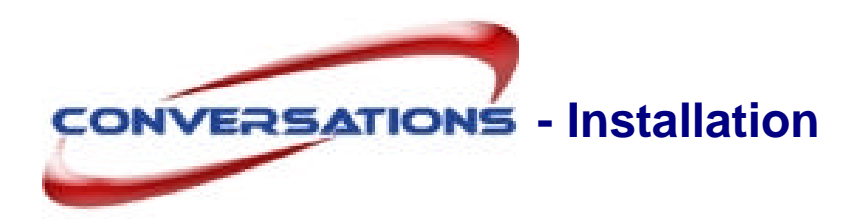

# **System Requirements**

• Microsoft Windows<sup>©</sup> 2000 (or higher)

### **Content of CD/download files**

- conversations\_en.msi
- postgresql-8.2.msi
- postgresql-8.2-int.msi
- conversations-rightsmgmt\_en.msi

You need to install the Postgres database first before installing conversations

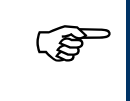

An Apache Web server will be installed and automatically configured during<br>the installation of conversations. If you already have an Apache Web server<br>you need to change some of the settings after conversations is installe the installation of conversations. If you already have an Apache Web server installed, you need to change some of the settings after conversations is installed (see documentation "Installing the Apache server and the PHP module").

# **Installing PostgreSQL**

ÿ Launch postgresql-8.2.msi

A **Windows user** for the service Postgres is created. Your password will be required

 $\triangleright$  Enter a password.

A **Postgres user** is created. Your password will be required

 $\triangleright$  Enter a password and store it in a safe place. You will need it again later during the installation of conversations.

## **Installing the conversations server**

> Launch conversations de.msi

conversations first checks the PostgreSQL installation. In case of errors, you will receive an error message. Then the files will be unpacked. Unpacking can last for 30 – 60 seconds.

 $\triangleright$  Confirm the proposed installation directory or change it.

### **Information queried about the Postgres installation**

In the installation dialog, you will be prompted to enter the following information:

- $\triangleright$  Enter the name of the host where Postgres is installed. Usually, this is: localhost.
- $\triangleright$  Enter the password of the Postgres user from above.
- $\triangleright$  Enter a database password for the Postgres user conversations.

#### **Information queried about the administrator passwort**

You will be prompted to enter your administrator passwort. For you haven't enter a password yet:

 $\triangleright$  Ignore the question.

#### **Information queried about the mail server**

 $\triangleright$  Assign the mail domain, e.g., vipcomag.de

#### **Information queried about the ports**

conversations uses port 8000 and 8001. Instead of 8000 (port 1) you can choose a different port. Port 2 is always port 1 plus one.

**Caution!** If port 1 is not 8000, you always have to fill in the port, if the host name of the conversations server is required. This concerns the login for t<br>administration program as well as all Outlook profiles and uman **name of the conversations server is required. This concerns the login for the administration program as well as all Outlook profiles and umapi admin interface commands.**

 $\triangleright$  Type in another port or confirm the suggestion.

#### **Specify Users for Aliases**

The mail server needs a user "postmaster" who receives error messages and undeliverable mails. You also need a "webmaster" who receives all webmaster-messages.

Per default both aliases are mapped to the user "administrator". (administrator@domänenname.de). You can change the default in place or with the administration program after the installation.

 $\triangleright$  Confirm or type in the name of the user who shall receive postmaster as well as webmaster e-mails.

#### **Information queried about the Web server (Apache)**

The Apache Web server is required in order to use the graphical administration interface. If you have already installed an Apache server, you will receive a corresponding message. If the Apache server is not yet installed:

- $\triangleright$  Enter the name of the host where you want the Apache server to be installed. Usually, you confirm the suggested name.
- $\triangleright$  Enter the DNS domain, e.g., vipcomag.de.
- $\triangleright$  Confirm the proposed port or change it.

#### **The following steps will be executed automatically:**

- Apache Web server installation and configuration.
- Unless Java is already installed, it will be installed now.

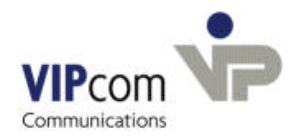

If you receive the message "Restart System":

 $\triangleright$  Please ignore the message, otherwise the installation will be aborted.

conversations installation (this may take several minutes).

#### **The installation is now complete.**

The complete conversations system is stored in the file system at C:\program files\conversations.

## **Restart**

You receive the message "Restart System"

 $\triangleright$  Confirm

#### **After Restart:**

- $\triangleright$  Start the Apache-Server.
- **▶ Set up the automatic start of the Apache server**

### **Install conversations Rights Management**

If conversations users want to allocate rights for their public folders, you have to install the packet conversations-rightsmgmt.

The conversations Rights Management needs an Apache Tomcat server, which is included.

- $\triangleright$  Start conversations-rightsmgmt de.msi.
- $\triangleright$  Accept the License agreement.
- $\triangleright$  Confirm the proposed installation directory or change it.
- $\triangleright$  Type in the host name (DNS name) of the computer, where you are installing (default is the DNS name of the local host).
- $\triangleright$  Confirm the host name of the conversations server.

You are asked for the administrator password.

- $\triangleright$  Type in the password.
- $\triangleright$  Confirm port 8002 of the Apache Server or change it according to your settings.

You are asked whether to install the Tomcat server.

- $\triangleright$  Confirm.
- $\triangleright$  Follow the installation instructions. (Default settings).

The Tomcat server and the conversations Rights Management are installed.

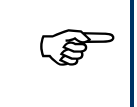

**In Outlook you'll find the conversations rights management in the main menu**  $\mathbb{R}$ **Edit – conversations permissions**

ÿ Set up the automatic start of the Apache **Tomcat server**

# **Post Installation**

Via the administration program (see below)

- Enter the license key.
- Set the administrator password.
- Create the user ... administrator "who receives postmaster and webmaster messages
- dminister conversations (if you are using an LDAP server, you can enter the LDAP configuration values; otherwise, enter user and groups, assign folder rights, etc.)
- Install the conversations MAPI connector on each user computer and configure a profile.

# **The administration program**

You can use the graphical conversations administrator interface to enter the license key and the administrator password as well as to perform other administrative tasks.

If you do not want to use the GUI, you may administer conversations via interface commands (see conversations interface documentation).

The administration program is launched via the

#### **Intranet site**

```
\triangleright In Start - Programs - conversations, click conversations startpage
```

```
or
```
 $\triangleright$  In your Web browser, enter the Web server (Apache Server) host name and conversations, e.g.: http://localhost/conversations or: http://conversations/conversations

The conversations Intranet site will be displayed.

### **Starting the administration program**

- > On the conversations Intranet site, click conversations Administration Program.
- $\triangleright$  On the login srceen, enter the computer where conversations is installed (usually localhost)

For more information how to enter the license key, to set the administrator password and to administer conversations, please see the online help in the administration program (Help button in the top right-hand corner).

## **Installing the MAPI connector**

You will find the MAPI connector on the conversations Intranet site (see above) under Download.

### **conversations documentation**

On the conversations Intranet site, under Download, you will find the complete conversations documentation in PDF format:

- **Administration**
- **· Configuration user computers** (installing the MAPI connector and configuring the profile)
- **· Installing and configuring the Apache server and the PHP module**
- **· Command Line Interface**